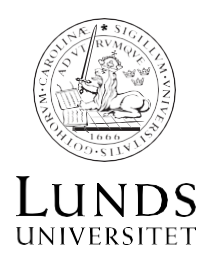

2024-03-04 (rev.)

# **Lathund för ärendehantering i SSC Primula Musikhögskolan i Malmö**

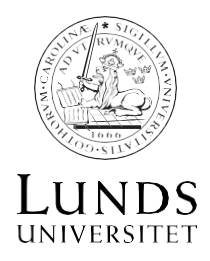

# Lathund för ärendehantering i Primula

# Innehållsförteckning

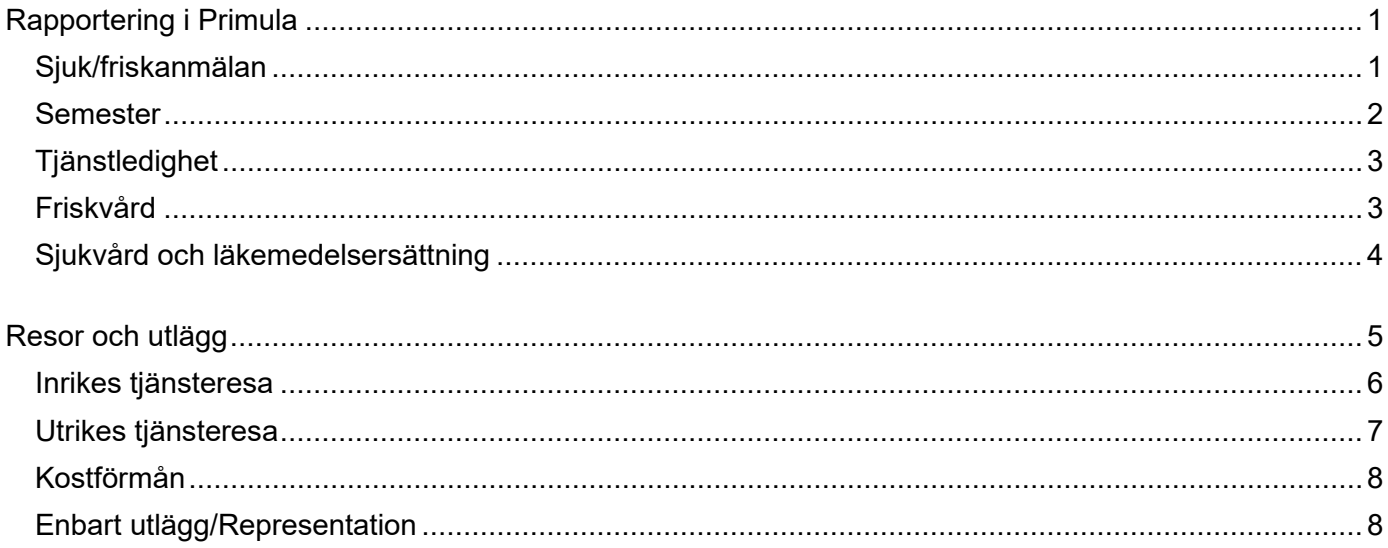

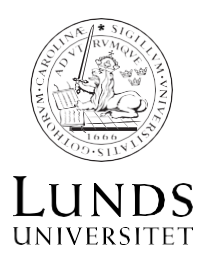

# **Rapportering i SSC Primula**

Hela rapporteringen i SSC Primula bygger på att varje medarbetare själv rapporterar eventuell frånvaro och tillägg till aktuell månad för att rätt lön, rätt avdrag och rätt skatteavdrag görs.

Du loggar in via denna länk med ditt Lucat-ID<https://lu.hr.evry.se/primula>

### **Sjuk/friskanmälan**

- 1. Om du blir sjuk anmäler du din frånvaro direkt till din chef **och** i Primula. Välj -*sjuk/friskanmälan* på *Min sida.* Lägg bara in fr o m datum. På grund av att vi har "rullande sjuk", dvs att din inrapporterade sjukskrivning löper på fram till dess att du gör en friskanmälan, avslutas inte sjukperioden förrän du har friskanmält dig. **OBS! När du är frisk igen är det viktigt att göra friskanmälan i Primula.**
- 2. Om du är sjuk i mer än 7 kalenderdagar ska du lämna kopia på läkarintyget till din chef. Läkarintyget ska **INTE** skickas till SSC.
- 3. Om du är sjuk mer än 14 dagar sjukanmäler SSC dig till Försäkringskassan (FK) vid 15:e sjukdagen. Därför är det viktigt att du sjukanmäler dig själv i Primula från första sjukdagen! Glöm inte att skicka läkarintyget i original till Försäkringskassan (FK). Oftast skickar läkaren intyget elektroniskt till FK, men den anställde har alltid ansvaret att läkarintyget når FK.
- 4. Om omfattningen av din sjukfrånvaro ändras meddelar du detta till din chef och till Heléne Persson [\(helene.persson@mhm.lu.se](mailto:helene.persson@mhm.lu.se) )som via SSC kundportal, ser till att SSC registrerar förändringen.
- 5. När du återgår i arbetet **måste** du friskanmäla dig i Primula. I annat fall avslutas inte det pågående sjukärendet i Primula, och du får avdrag för dagar du har arbetat.

#### **Partiellt sjukskriven**

Om du är deltidssjukskriven och inte arbetar fem dagar i veckan kallas det koncentrerad tjänstgöring. Vid koncentrerad tjänstgöring är det viktigt att det finns ett uppdaterat schema i Primula där det framgår vilka dagar du arbetar och när du är ledig.

Läs mer om koncentrerad tjänstgöring här: [Flextidsregistrering vid koncentrerad](https://www.medarbetarwebben.lu.se/anstallning/arbetstid/flextid-teknisk-och-administrativ-personal/flextidsregistrering-vid-koncentrerad-tjanstgoring)  [tjänstgöring](https://www.medarbetarwebben.lu.se/anstallning/arbetstid/flextid-teknisk-och-administrativ-personal/flextidsregistrering-vid-koncentrerad-tjanstgoring)

*Bra att veta: Har du mer än en anställning kan du vid sjukanmälan och anmälan för semester/tjänstledighet välja "Alla" i listan. Har du mer än en anställning och utöver det en tidsbegränsad anställning som är avslutad får du felmeddelande när du väljer "Alla". Du måste då istället göra en anmälan per anställning.*

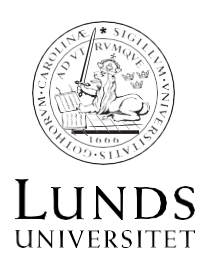

#### **Semester**

Stäm av med din chef innan du ansöker om semestern i Primula.

- 1. Välj *Semester* i menyn *Min sida* i Primula
- 2. Fyll i fälten From och Tom, dvs. datumintervallet för semestern
- 3. Klicka på *Lägg till* om du vill registrera fler semestertillfällen
- 4. Klicka på *Skicka* för att skicka ärendet till din attestant.

#### **Korrigering eller återta semester**:

Du kan återta ett ärende tills det är s.k. lönekörning i aktuell månad. Det gör du under *Mina ärenden* i Primula. Kasta ärendet och skapa ett nytt ärende som skickas för attest.

I de fall månadskörningen är gjord ska du göra en korrigering. Skapa ett nytt ärende och ange de dagar som ska återkallas/korrigeras, bock i "Korrigera". Klicka på

**S** Medd/Bil symbolen "block och penna" och skriv ett meddelande att semester återtas. Välj därefter *Lägg till* och klicka sedan på *Skicka.* Ärendet går sedan till din chef för attest.

#### **Sjukdom eller behov av annan ledighet under semester**

Om du blir sjuk under pågående semester eller behöver vara ledig av annan anledning som är semesterlönegrundande enligt 17a – 17b § Semesterlagen ska du utan dröjsmål (dock senast vid återgången i arbete efter semestern) meddela arbetsgivaren att du vill få semestern utbytt mot sjukledighet eller annan ledighet. Detta regleras i 15 § Semesterlagen. Utbyte av semesterdag **kan endast avse hel dag**.

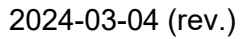

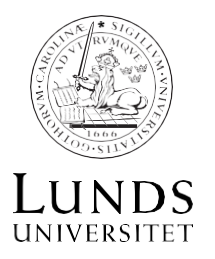

# **Tjänstledighet**

Stäm av med din chef innan du ansöker om tjänstledighet i Primula

- 1. Välj *Ledighet* i menyn *Min sida* i Primula
- 2. Ange orsak till ledigheten. Det finns flera alternativ irullisten
- 3. Fyll i fälten From och Tom, dvs. datumintervallet för ledigheten och omfattningen av ledighet i procent.
- 4. Klicka på *Lägg till* om du vill registrera fler tillfällen

Klicka på *Skicka* för att skicka ärendet till din attestant.

#### **Föräldraledighet/föräldrapenningtillägg**

För att få föräldrapenningtillägg behöver utbetalningsbesked från Försäkringskassan skickas in till Statens servicecenter. Utbetalningsbesked från Försäkringskassan bifogas via formulär i Primula. Formuläret finner du i Primula under *Min sida* och fliken *Ersättningar/Arvoden* där du väljer *Föräldrapenningtillägg* i rullistan.

Om du inte har åtkomst till Primula ska du skicka utbetalningsbeskeden till din arbetsgivare som får registrera dem åt dig. Du kan även skicka utbetalningsbeskeden till underlag@statenssc.se, viktigt att du informerar i mejlet vilken myndighet du arbetar på för att ärendet ska kunna hanteras.

Föräldrapenningtillägg betalas ut månadsvis och ska begäras senast två år efter den månad ledigheten avser, annars är rätten till föräldrapenningtillägg förfallen.

## **Friskvård, Läkemedel och Sjukvård**

Ersättning för friskvård, läkemedel och sjukvård hanteras på följande sätt:

- 1. Välj *Ersättningar/Arvoden* i menyn *Min sida* i Primula.
- 2. Välj formulär i listan. *Friskvård LU* (Friskvård skfri max 1870) eller *Sjukvård och läkemedel*. Ange **Datum för utlägg** samt **Belopp**. OBS! Notera gällande maxbelopp för sjukvårdsersättningar. Du ska inte ange det belopp som står på kvittot utan maxbeloppet: vid läkarbesök - max 95 kr/besök, sjukgymnast - max 55 kr/besök, sjukhusvård - max 70 kr per vårddygn. För friskvård gäller max 1870 kr.
- 3. Ange kvittodatum och belopp. Du får endast ersättning för sjukvård som ingår i högkostnadsskyddet och kvittot får inte vara mer än två år gammalt.

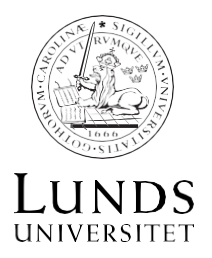

- 4. Bifoga ditt originalkvitto i digital form (inskannat ej fotograferat originalkvitto, kontoutdrag för autogirobetalning och/eller betalningsintyg från friskvårdsleverantör) genom att klicka på symbolen för *Meddelanden/bilagor (Medd/Bil).* Välj fil och klicka därefter på plustecknet för att lägga till filen. Om ersättningen du begär avser ett utlägg betalat via autogiro, uppge datumet för den första dragningen.
- 5. Skicka in din ansökan genom att spara och klicka på Skicka.

Tänk på att du ska kunna visa upp ditt originalkvitto i tre månader efter att ditt ärende beviljats i Primula.

Du får ingen bekräftelse på att din ansökan i Primula har skickats in. Du får enbart en bekräftelse när ditt ärende har handlagts av sektion HR i Lund.

För friskvård gäller att du måste registrera din ansökan och dina inskannade/digitala originalkvitton i Primula senast den 31 januari året efter betaldatum. Inköp gjorda i november och december kan ersättas av påföljande års friskvårdsbidrag.

#### **Sjukvård och läkemedelsersättning**

Från och med 1 januari 2024 kan du endast ansöka om ersättning för läkemedelskostnader en gång per inköpsår. Ansökan ska registreras senast i januari året därpå. Du ska styrka dina kostnader med ett registerutdrag ur högkostnadsdatabasen (hämtas från E-hälsomyndigheten eller via 1177.se).

I datumfältet anger du datumet för det första utlägget i utdraget från Läkemedelskollen som du begär ersättning för det aktuella året. I beloppsfältet anger du summan av de utlägg du haft för det första utlägget du begär ersättning för och de resterande utläggen för året.

Ansök om ersättning för läkemedel eller sjukvård på följande sätt:

- 1. Logga in i Primula och gå in på *Min sida* ⇒ *Ersättningar/Arvoden* ⇒ *Sjukvård och läkemedel.*
- 2. Välj typ av ersättning och fyll i betaldatum samt belopp. Beloppen du kan få ersättning för finns under respektive kategori ovan. Registrera en rad per belopp. Klicka på *Beräkna*.
- 3. Bifoga originalkvittot i digitalt format (bifoga inskannat ej fotograferat originalkvitto eller kontoutdrag för autogirobetalning) genom att klicka på symbolen för *Meddelanden/bilagor (Medd/Bil)*. Välj fil och klicka därefter på plustecknet för att lägga till filen. Om din behandling kräver remiss för att du ska ha rätt till ersättning så ange detta i meddelandefältet.
- 4. Skicka in din ansökan och ditt kvitto genom att spara och klicka på *Skicka*.
- 5. Du som har en anställning som finansieras av ett EU-projekt ska även ge ditt originalkvitto i pappersform till ansvarig administratör på din närmaste HR-funktion, som ska se till att underlaget arkiveras på berörd institution i 17 år.
- 6. Du ska kunna visa upp ditt originalkvitto i tre månader efter att du fått din ansökan beviljad i Primula.

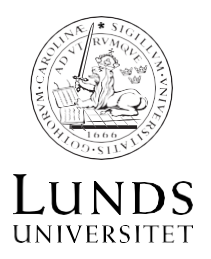

Om du söker ersättning för flera besök av samma typ (till exempel två läkarbesök) med exakt samma datum måste du registrera dessa som två separata ärenden. Annars kommer du bara att få ersättning för det ena besöket.

Du får ingen bekräftelse på att din ansökan i Primula har skickats in. Du får enbart en bekräftelse när ditt ärende har handlagts.

#### **Kontrollera dina kvitton och bilagor**

Observera att dina kvitton och bilagor måste vara i original och innehålla följande uppgifter:

- ditt namn
- belopp
- **betaldatum**
- vad betalningen avser

Om du har betalt din aktivitet via faktura ska du bifoga fakturan samt kontoutdrag där det framgår att fakturan är betald.

Det är viktigt att alla ovanstående uppgifter finns med på kvittot eller övriga bilagor för att din ersättning ska beviljas. I annat fall måste du begära ett nytt kvitto från vårdgivaren. Ärenden med ofullständig dokumentation kommer att avslås.

## **Resor/Utlägg**

#### **Registrera din reseräkning snarast efter resans slut.**

Reseräkning för både inrikes och utrikes tjänsteresor, med tillhörande utlägg, ska alltid göras snarast efter avslutad resa. Tänk på att ärendet ska vara attesterat senast inom ett år. Det går inte att registrera resor/kvitton i Primula som är daterade äldre än ett år tillbaka i tiden och därför måste ärendet registreras, granskas och attesteras senast inom ett år. Det gäller även privata utlägg som inte är kopplade till någon resa.

#### KONTERING

De vanligaste kostnadsställena är (när du valt kostnadsställe får du i rutan *Aktivitet* upp de aktiviteter som finns för det kostnadsställe du valt):

458501 – Musikhögskolan i Malmö (gemensamt) 458502 – ML (samt Aktivitet 114786 – drift ML eller 114890 ML Musikpedagogik) 458503 – MUKY (samt Aktivitet 112046 – drift MuKy el 112057 – konstn forsk drift)

Du måste också klicka i rutan *Verksamhet*. Där finns alltid bara ett val utifrån den kontering du gjort men du måste klicka i den så att den väljs aktivt.

Funktion skall ej fyllas i.

Är det samma kontering under alla flikar så ska det räcka att kontera under fliken *Allmänt*. Klicka därefter på *Spara*.

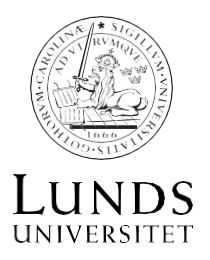

#### **Registrering av tjänsteresa inrikes**

Du registrerar din tjänsteresa i Primula under *Min sida* och fliken *Resor/utlägg*. Välj formuläret *Resa inrikes* i rullmenyn.

De uppgifter som är obligatoriska att fylla i är rödmarkerade.

I formuläret i Primula finns mer information om respektive fält information. Klicka  $p\mathring{a}^{(i)}$  för att få fram texten. Till höger om formuläret finns också en kolumn med informationstexter.

Följ instruktionerna nedan för att registrera din tjänsteresa.

- 1. Fyll i resans grunduppgifter i fälten *Avresa, Klockslag, Resmål, Hemkomst* samt *Klockslag*.
- 2. Om du har haft privat boende klickar du på knappen *Nattrakt*. och markera de nätter som du har haft eget boende.
- 3. Välj *ändamål för resan* utifrån alternativen i rullmenyn.
- 4. Om resan inte följer din grundkontering behöver du kontera. Klicka på knappen *Kontering* och fyll i de uppgifter som ska gälla. Om resan ska fördelas på olika konteringar behöver du själv ändra värdet längst upp vid fältet *Omf.* Klicka sedan på *Lägg till* för att ange fler konteringar.
- 5. Inom verksamhetsort (dvs inom 50 km från hemmet/tjänstestället) ska bockas i om varken traktamente eller förrättningstillägg ska utbetalas.
- 6. Klicka på knappen *Måltider* för att reglera de måltider som du har blivit bjuden på. Om du inte har erhållit någon fri måltid alls kan du bocka i *Inga fria måltider*.
- 7. Om du har haft uppehåll i din resa (exempelvis semester) registrerar du detta under menyn *Avbrott i resa*. Välj orsak i rullmenyn samt ange datum och klockslag. Observera att avbrottet inte får vara en på en avrese/hemresedag. Om du har haft en hel dags avbrott ska detta anges med klockslagen 06.00 till 00.00. Tänk även på att orsaken till frånvaron även ska registreras som vanligt i Primula, exempelvis om du varit sjuk behöver du registrera detta under *Min sida* och menyvalet *Sjuk/friskanmälan*.
- 8. Om du har haft utlägg kopplat till din resa ska detta registreras under menyn *Utlägg*. Välj typ av utlägg i rullmenyn och fyll sedan i belopp samt belopp varav moms.
- 9. För att registrera representation klickar du på menyn *Representation*. Välj typ av representation i rullmenyn och fyll sedan i *Belopp, Antal pers och Syfte*. Klicka därefter på knappen *Deltagare* och registrera uppgifterna som behövs. Om du istället vill bifoga en deltagarlista bockar du i rutan *Bilaga bifogas*.
- 10. Klicka på menyvalet *Bilersättning* för att registrera ersättning för egen bil. Välj typ av ersättning i rullmenyn samt se till att rutan *Bilmedgivande* är ibockad om sådant finns. Fyll sedan i fälten *Färdväg* samt *Antal km*.
- 11. Klicka på *Beräkna* för att se dina preliminära ersättningar. Observera att skatteberäkningen är en schablon och kommer att justeras enligt dina skatteuppgifter under lönekörningen.
- 12. Om du har kvitton behöver granskare/attesterare ta del av dem. Kvittona scannas in och bifogas via *Medd/Bil* och skriv ut utläggsbilagan där kvitton i original fästs för att sedan lämnas till granskare/attesterare. Lämna utläggsbilaga med kvitton i den grå brevlådan i X200-korridoren.
- 13. För att skicka iväg resan för attest klickar du på knappen *Skicka.* Du ser ditt ärende under *Min sida* och menyvalet *Mina ärenden*.

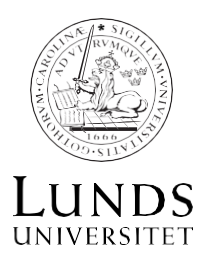

#### **Registrering av tjänsteresa utrikes**

Du registrerar din tjänsteresa i Primula under *Min sida* och fliken *Resor/utlägg*. Välj formuläret *Resa utrikes* i rullmenyn. De uppgifter som är obligatoriska att fylla i är rödmarkerade. Klicka på  $\mathbb O$  för att få fram texten. Till höger om formuläret finns också en kolumn med informationstexter.

Följ instruktionerna nedan för att registrera din tjänsteresa.

- 1. Välj *ändamål* för resan utifrån alternativen i rullmenyn.
- 2. Fyll i avresa samt hemkomst från och till bostaden/kontoret i fälten *Avresa, Klockslag, Resmål, Hemkomst samt Klockslag*.
- 3. Fyll i *Avresa, Klockslag, välj Land* i rullmenyn, *Ankomst* samt *Klockslag*. Klicka på N om du behöver lägga till ytterligare rader när du rest till flera länder.
- 4. Raden under avser återresan till Sverige och vid rullmenyn *Land (Sverige)* ska du välja *Sverige*. Fyll även i Avresa, Klockslag, Ankomst samt Klockslag.
- 5. Om resan inte följer din grundkontering behöver du kontera. Klicka på knappen *Kontering* och fyll i de uppgifter som ska gälla. Om resan ska fördelas på olika konteringar behöver du själv ändra värdet längst upp vid fältet *Omf.* Klicka sedan på *Lägg till* för att ange fler konteringar.
- 6. Om du har haft privat boende klickar du på knappen *Nattrakt*. och markera de nätter som du har haft eget boende.
- 7. Om du har haft uppehåll i din resa (exempelvis semester) registrerar du detta under menyn *Avbrott i resa*. Välj orsak i rullmenyn samt ange datum och klockslag. Observera att avbrottet inte får vara en på en avrese/hemresedag. Om du har haft en hel dags avbrott ska detta anges med klockslagen 06.00 till 23.59. Tänk även på att orsaken till frånvaron även ska registreras som vanligt i Primula, exempelvis om du varit sjuk behöver du registrera detta under *Min sida* och *Sjuk/friskanmälan*.
- 8. *Inom verksamhetsort* ska bockas i om varken traktamente eller förrättningstillägg ska utbetalas.
- 9. Klicka på knappen *Måltider* för att reglera de måltider som du har blivit bjuden på. Om du inte har erhållit någon fri måltid alls kan du bocka i *Inga fria måltider*.
- 10. Om du har haft utlägg kopplat till din resa ska detta registreras under menyn *Utlägg*. Välj typ av utlägg i rullmenyn och fyll sedan i belopp samt belopp varav moms.
- 11. För att registrera representation klickar du på menyn *Representation*. Välj typ av representation i rullmenyn och fyll sedan i *Belopp, Antal pers och Syfte*. Klicka därefter på knappen *Deltagare* och registrera uppgifterna som behövs. Om du istället vill bifoga en deltagarlista bockar du i rutan *Bilaga bifogas*.
- 12. Klicka på menyvalet *Bilersättning* för att registrera ersättning för egen bil. Välj typ av ersättning i rullmenyn samt se till att rutan *Bilmedgivande* är ibockad om sådant finns. Fyll sedan i fälten *Färdväg* samt *Antal km.*
- 13. Klicka på *Beräkna* för att se dina preliminära ersättningar. Observera att skatteberäkningen är en schablon och kommer att justeras enligt dina skatteuppgifter under lönekörningen.
- 14. Om du har kvitton behöver granskare/attesterare ta del av dem. Kvittona scannas in och bifogas via *Medd/Bil* och skriv ut utläggsbilagan där kvittona fästs för att sedan lämnas till granskare/attesterare. Lämna utläggsbilaga med kvitton i den grå brevlådan i X200-korridoren.
- 15. För att skicka iväg resan för attest klickar du på knappen *Skicka*. Du ser ditt ärende under *Min sida* och *Mina ärenden*.

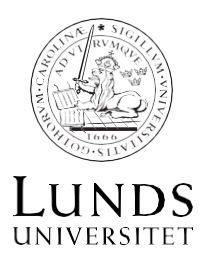

#### **Kostförmån**

Anmäla kostförmån i Primula.

Du registrerar din kostförmån i Primula under *Min sida* och fliken *Ersättningar/Arvoden*. Välj formuläret/typ av ärende: *Förmånsvärde (kost, övrigt)* i rullmenyn. De uppgifter som är obligatoriska att fylla i är rödmarkerade.

- 1. *Ange datum*. Du kan inte framåtrapportera eller rapportera datum över ett månadsskifte.
- 2. *Ange förmånsvärde*. Förmånsvärdet för lunch/middag är 110 kr/st och för frukost 55 kr/st.

Ex: Du har fått 3 fria luncher. I rutan *Förmånsvärde* anges då 330 kr (110\*3).

#### **Utlägg och representation**

Du ansöker om ersättning för ett utlägg eller representation som inte är direkt kopplade till en resa under *Min sida* och fliken *Resor/utlägg*.

#### *Utlägg*

- 1. Välj formuläret *Enbart utlägg/representation* i rullmenyn.
- 2. Välj *Utlägg***.** De fält som är obligatoriska är rödmarkerade.
- 3. Välj sedan *typ av utlägg* från rullmenyn och registrera Datum from, Datum tom, Belopp (inklusive moms) samt Moms.
- 4. Om utlägget inte följer din grundkontering behöver du kontera. Klicka på knappen *Kontering* och fyll i de uppgifter som ska gälla. Om utlägget ska fördelas på olika konteringar behöver du själv ändra värdet längst upp vid fältet *Omf*. Klicka sedan på *Lägg till* för att ange fler konteringar.
- 5. Om du har kvitton behöver granskare/attesterare ta del av dem. Kvittona scannas in och bifogas via *Medd/Bil* och skriv ut utläggsbilagan där kvittona fästs för att sedan lämnas för granskning i den grå brevlådan i X200-korridoren.
- 6. Klicka på *Beräkna* för att se dina preliminära ersättningar. Observera att skatteberäkningen är en schablon och kommer att justeras enligt dina skatteuppgifter under lönekörningen.
- 7. Avsluta med att skicka ärendet för attest genom att klicka på knappen *Skicka*. Du ser ditt ärende under *Min sida* och *Mina ärenden*.

#### *Representation*

- 1. Välj formuläret *Enbart utlägg/representation* i rullmenyn.
- 2. Välj *Representation*. De fält som är obligatoriska är rödmarkerade.
- 3. Välj sedan *typ av representation* från rullmenyn och registrera Datum from, Datum tom, Belopp samt Antal pers.
- 4. Klicka på knappen *Deltagare* för att registrera namn och företag alternativt kryssa i rutan *Bilaga bifogas*. Om du ska bifoga en deltagarlista gör du detta längre ner i ärendet, under *Medd/Bil*.
- 5. Om utlägget inte följer din grundkontering behöver du kontera. Klicka på knappen *Kontering* och fyll i de uppgifter som ska gälla. Om utlägget ska fördelas på olika konteringar behöver du själv ändra värdet längst upp vid fältet *Omf*. Klicka sedan på *Lägg till* för att ange fler konteringar.
- 6. Om du har kvitton behöver granskare/attesterare ta del av dem. Kvittona scannas in och bifogas via *Medd/Bil* och skriv ut utläggsbilagan där kvittona fästs för att sedan lämnas för granskning i den grå brevlådan i X200-korridoren.
- 7. Klicka på *Beräkna* för att se dina preliminära ersättningar. Observera att skatteberäkningen är en schablon och kommer att justeras enligt dina skatteuppgifter under lönekörningen.
- 8. Avsluta med att skicka ärendet för attest genom att klicka på knappen *Skicka*. Du ser ditt ärende under *Min sida* och *Mina ärenden*.